# **Содержание**

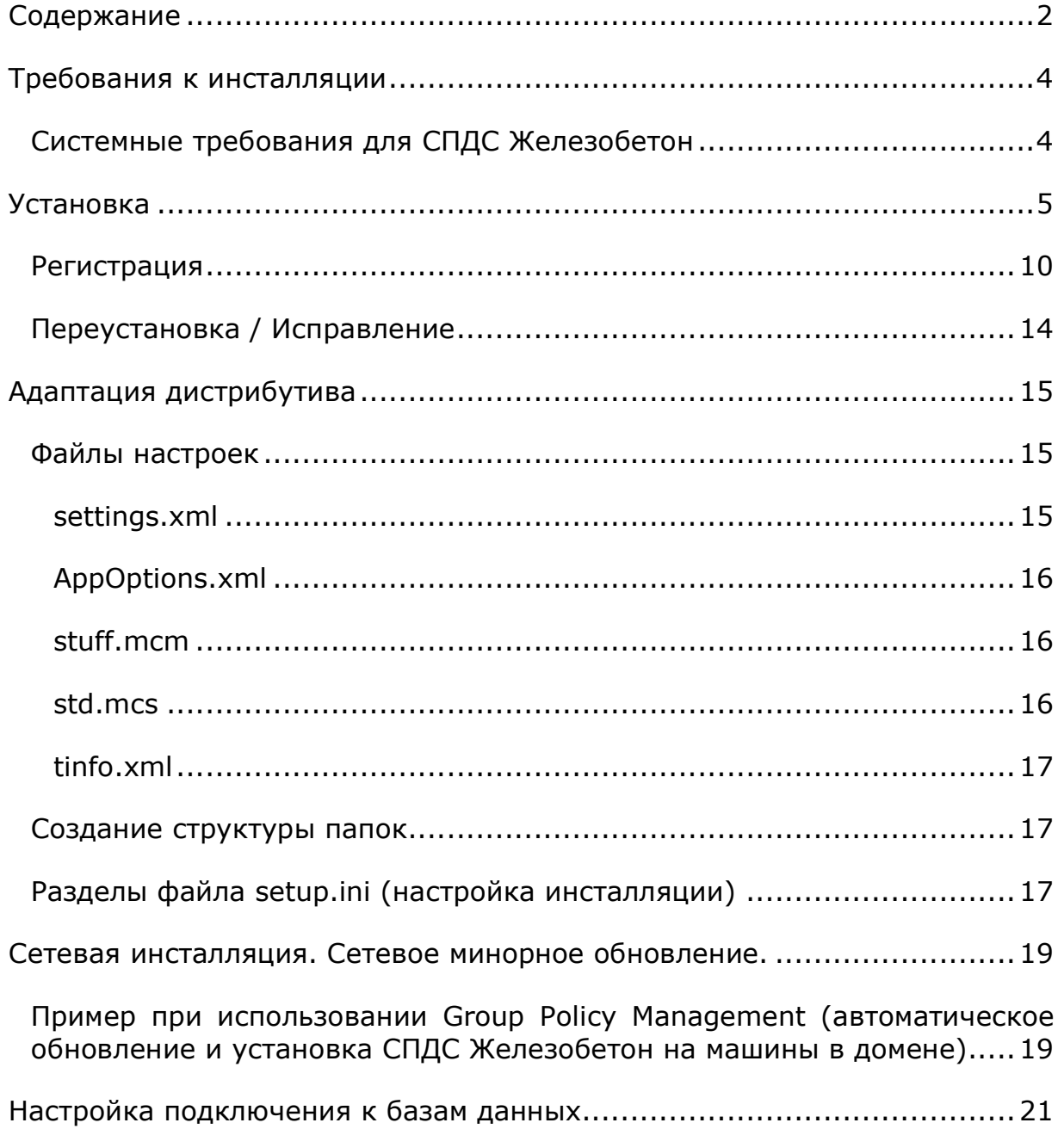

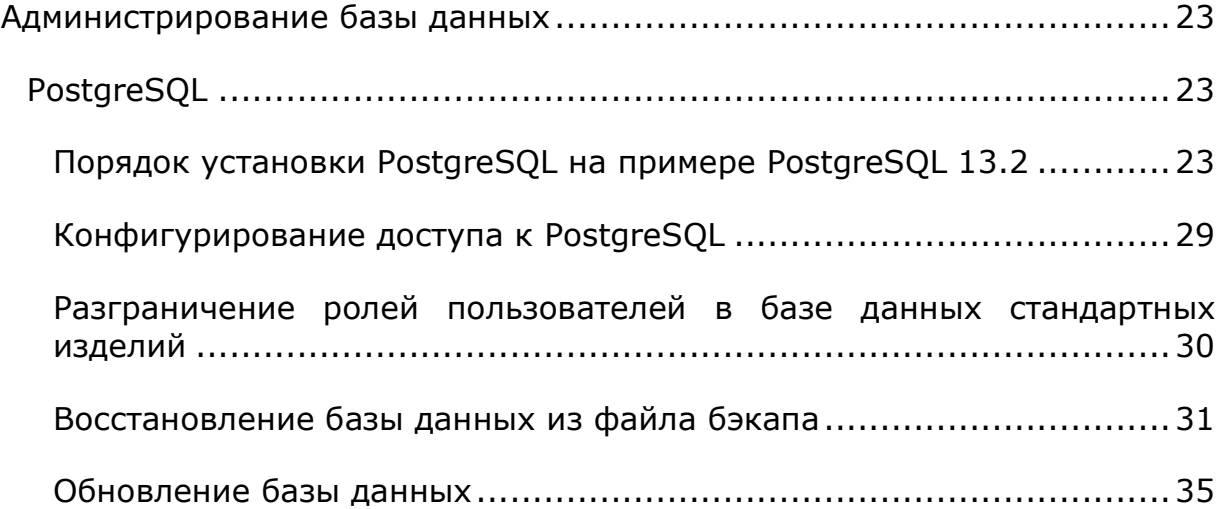

**Данное руководство описывает инсталляцию СПДС Металлоконструкции 2022 и СПДС Железобетон 2022.** 

**СПДС Железобетон является модулем СПДС Металлоконструкции и всегда устанавливается вместе с ним.** 

**Функции СПДС Железобетон становятся доступными при наличии лицензии на СПДС Железобетон.** 

## **Требования к инсталляции**

Установка возможна только под пользователем, обладающим правами Administrator.

Инсталляция СПДС Железобетон возможна только при размещении всех файлов на локальном компьютере (в приводе или на жестком диске).

Работа с СПДС МЖелезобетон возможна под пользователем, по меньшей мере, обладающим правами PowerUser.

## *Системные требования для СПДС Железобетон*

*Графическая платформа* ZWCAD 2021. *Операционная система* Windows 10 (x32 и x64). Windows 8 (x32 и x64). Windows 7 (x32 и x64) Ultimate, Professional, Home Premium. *СУБД (при необходимости установки базы элементов на локальный сервер)* PostgreSQL 12. *Процессор* Согласно требованиям графической платформы. *Видеокарта* Согласно требованиям графической платформы. *Память* Не менее 1024 Мб. Для комфортной работы с параметрическими объектами может понадобиться 4096 Мб и более. *Пространство на жестком диске* Для полной установки программы требуется минимум Мб. При использовании собственной базы параметрических объектов понадобится дополнительное место. *Монитор*

Рекомендуемое разрешение – 1280x1024.

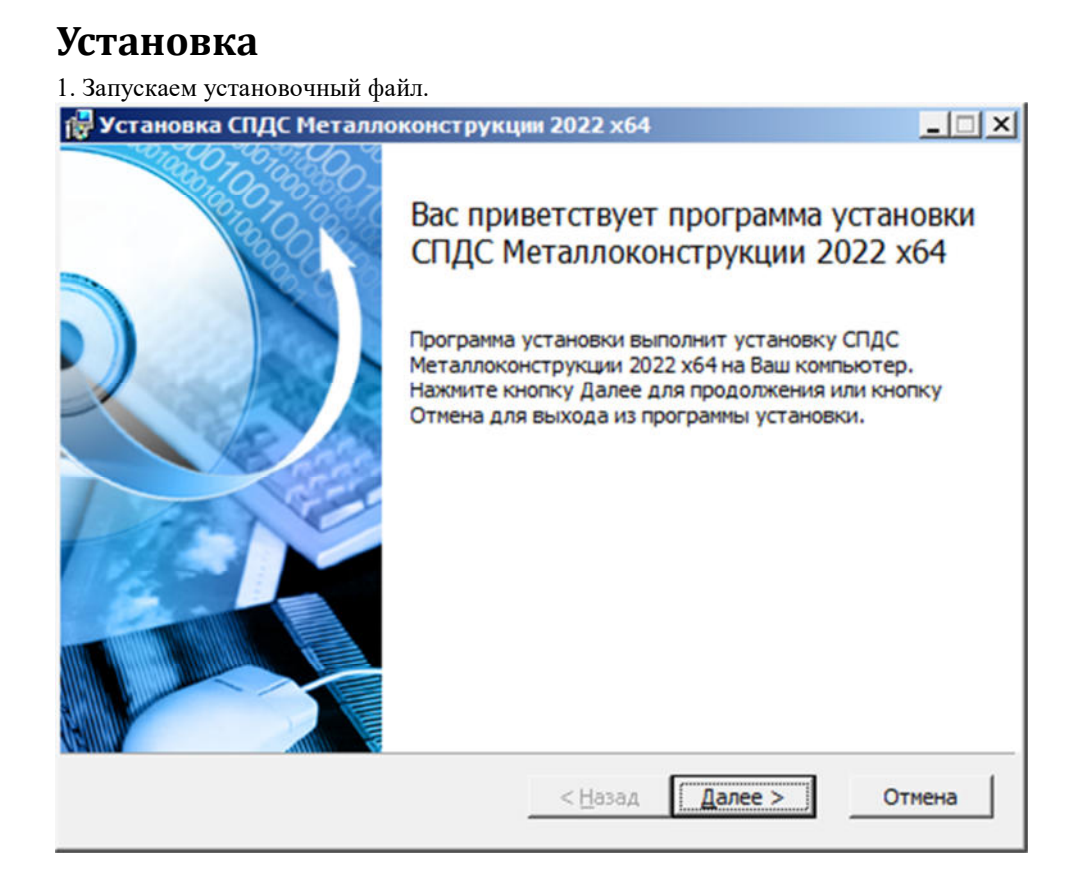

2. Устанавливаем необходимые компоненты. Мастер инсталляции сам определяет необходимые компоненты.

Если нет надобности в компонентах, список будет пустым или шаг будет пропущен.

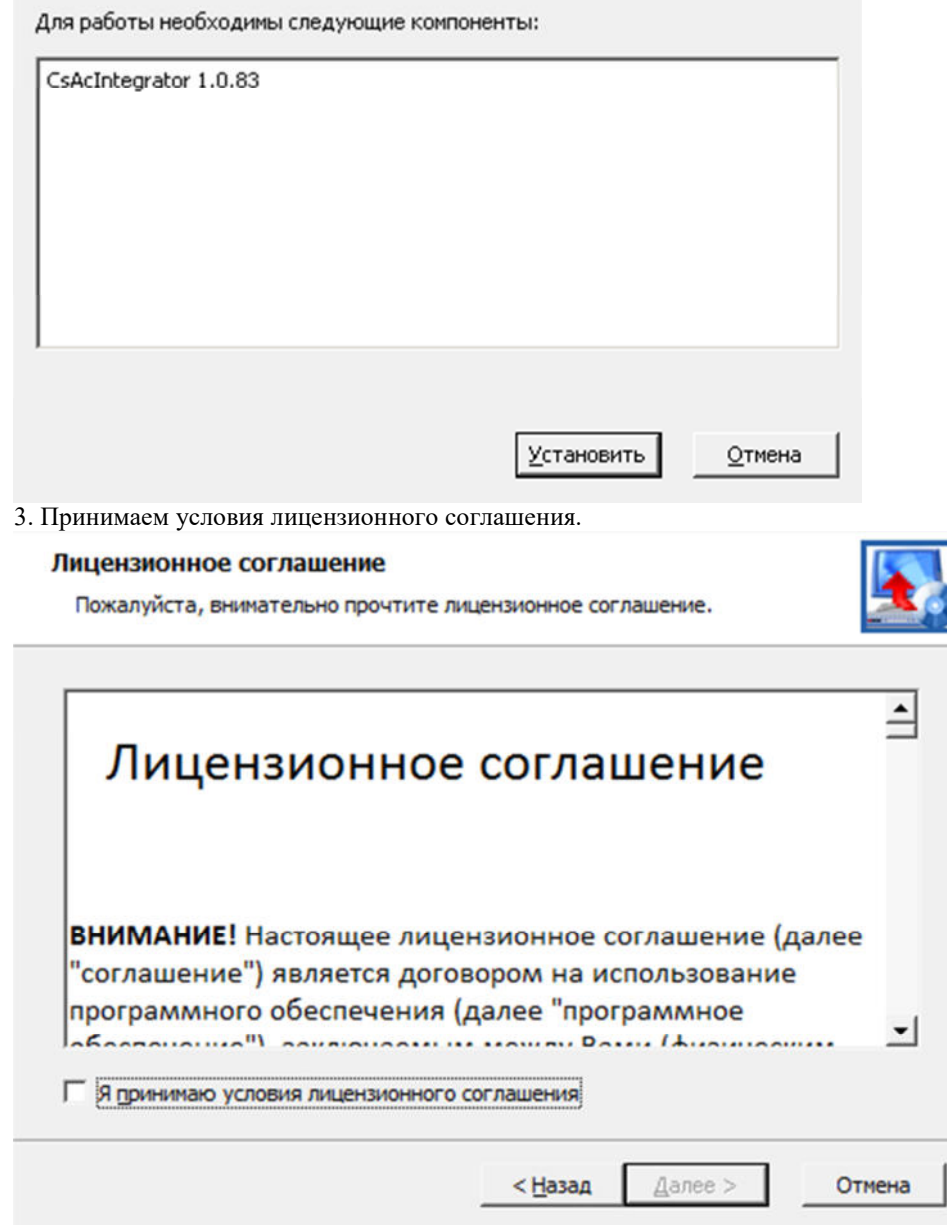

4. Вводим данные о пользователе, организации и серийный номер продукта.

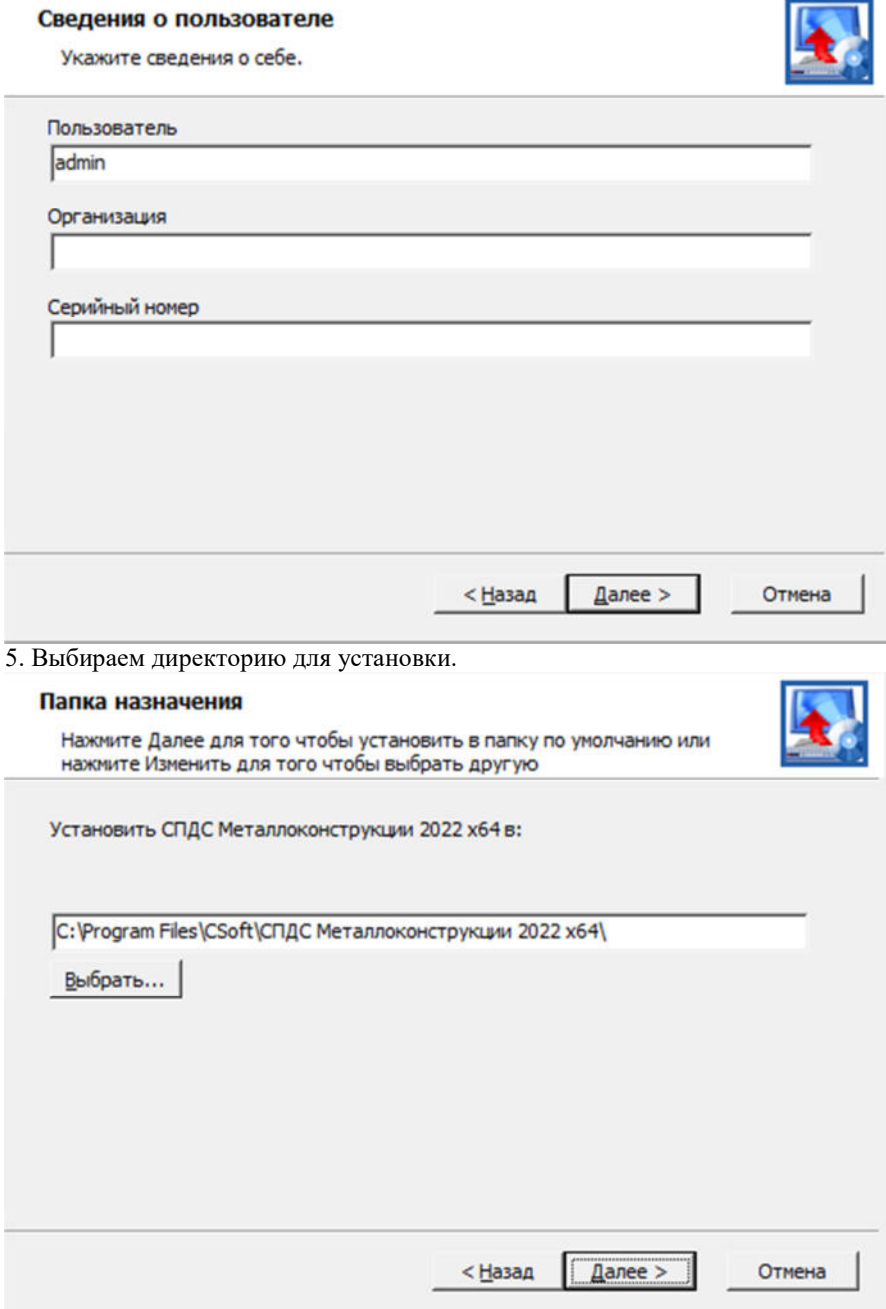

6. Указываем компоненты инсталляции:

- Программные файлы системные файлы СПДС Металлоконструкции и СПДС Железобетон.
- Утилита конфигурации вспомогательная утилита для работы с базами данных (как правило, для х64 платформ).
- Примеры примеры оформления чертежей и dwg-файлы примеров для мастера объектов.
- База стандартных база данных стандартных параметрических объектов.
- Платформа раздел содержит перечень доступных платформ, на которые можно установить СПДС Металлоконструкции и СПДС Железобетон.

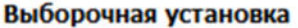

Выберите параметры установки компонентов программы.

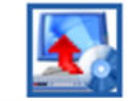

Задайте способ установки для каждого компонента.

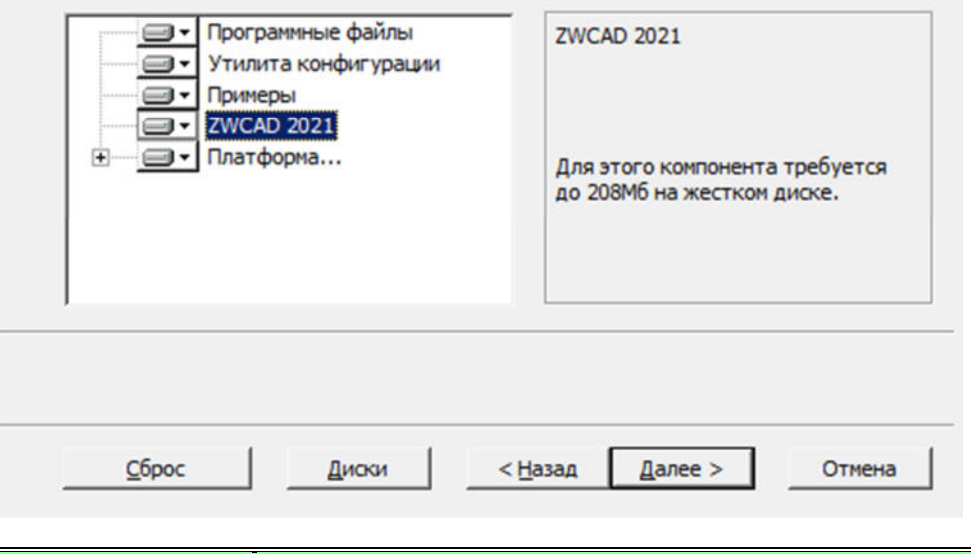

*Примечание:* Если доступных платформ нет, то будут инсталлированы только программные файлы, необходимые для работы утилиты конфигурации.

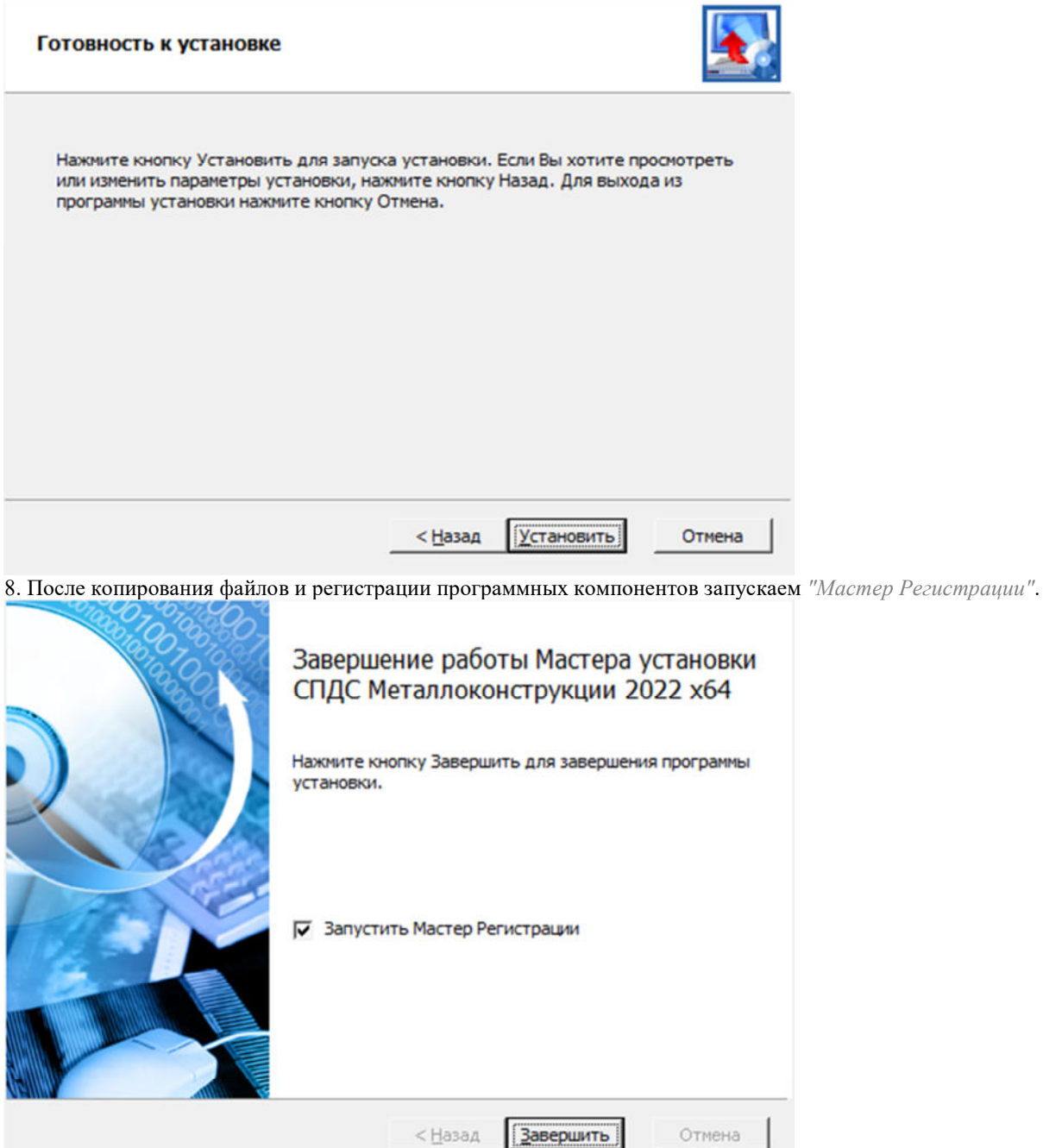

7. Подтверждаем выбранные настройки и нажимаем кнопку *"Установить"*.

#### *Регистрация*

Если в завершении инсталляции СПДС Металлоконструкции был включен флажок «Запустить Мастер Регистрации», то процесс активации запускается автоматически, иначе запустить отдельно %Program Files% - Csoft - СПДС Металлоконструкции 2022 - RegWizard.exe.

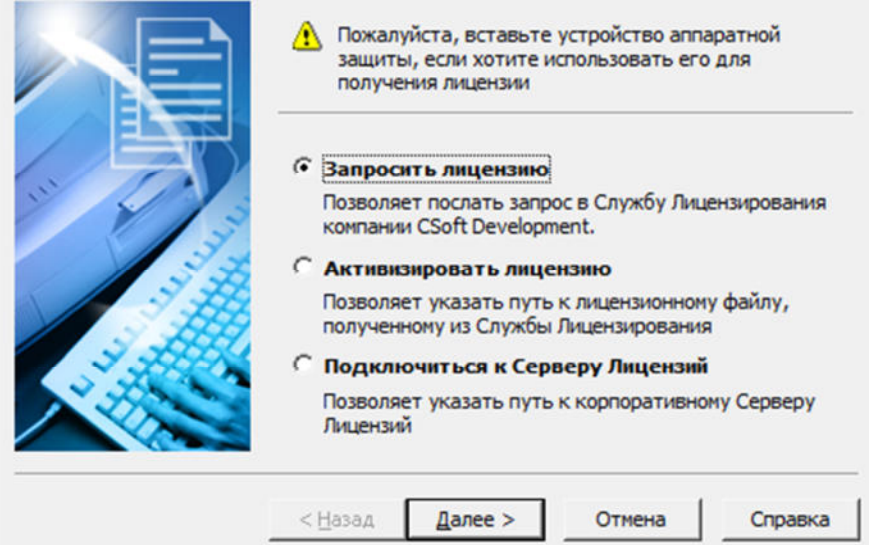

- Для получения временной или однопользовательской лицензии нужно выбрать "Запросить лицензию".
	- 1. Укажите серийный номер продукта. Для получения файла лицензии на "Металлоконструкции" и "Железобетон" одновременно, необходимо написать серийные номера через знак "+". Например, "SSPMC000-00000-00000+SSPRC000-00000-00000". Нажмите *"Далее >"*.

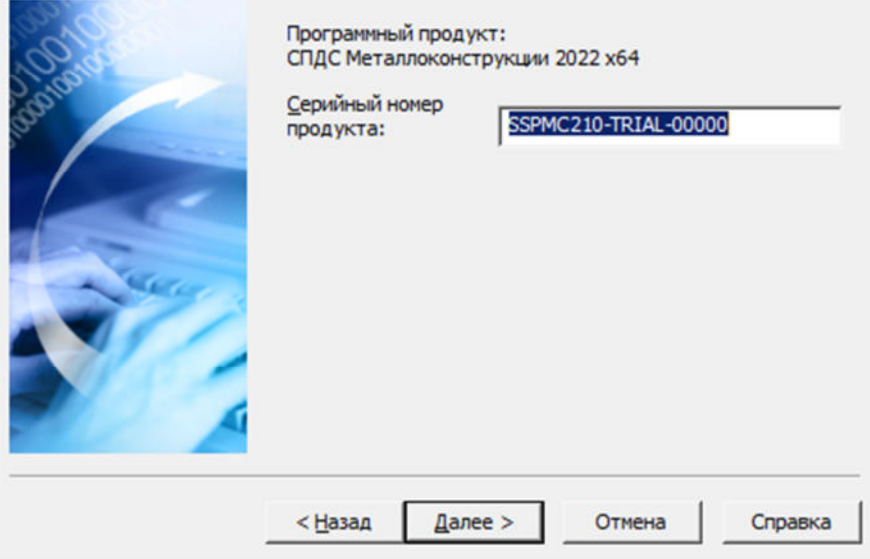

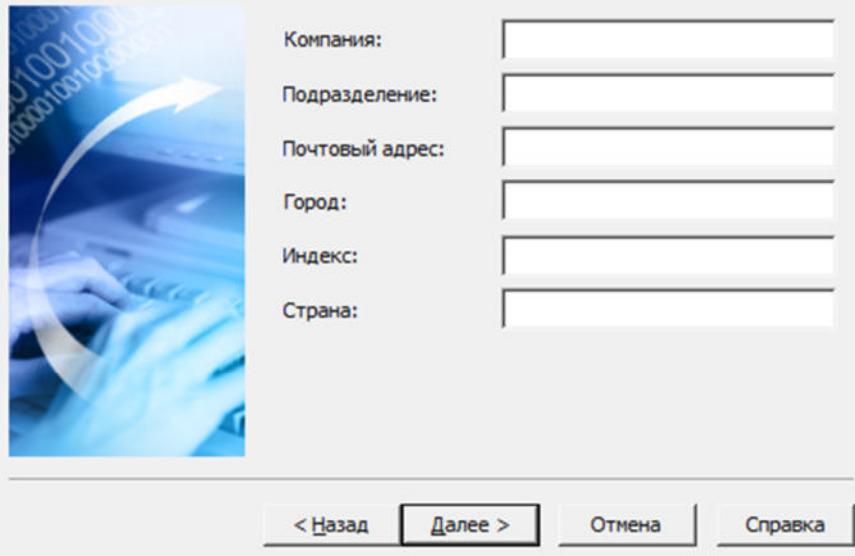

2. Укажите данные вашей компании. Нажмите *"Далее >"*.

3. Укажите пользователя, телефон, электронную почту, куда придет файл лицензии. Нажмите *"Далее >"*.

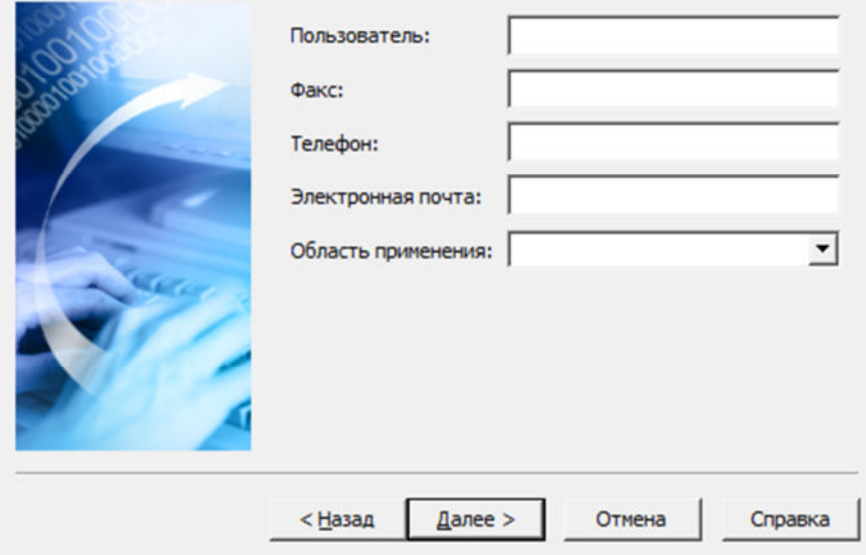

4. Проверьте введенные данные. Нажмите *"Далее >"*.

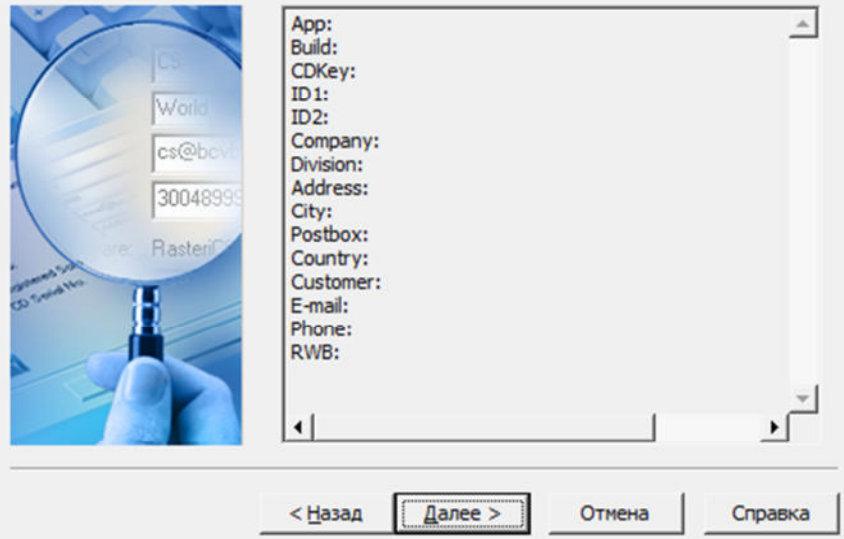

5. Выберите способ запроса лицензии. Для получения файла лицензии на "Металлоконструкции" и "Железобетон" одновременно, необходимо выбрать "Запросить лицензию по электронной почте" и, после получения файла, произвести активацию с указанием лицензионного файла. Нажмите *"Далее >"*.

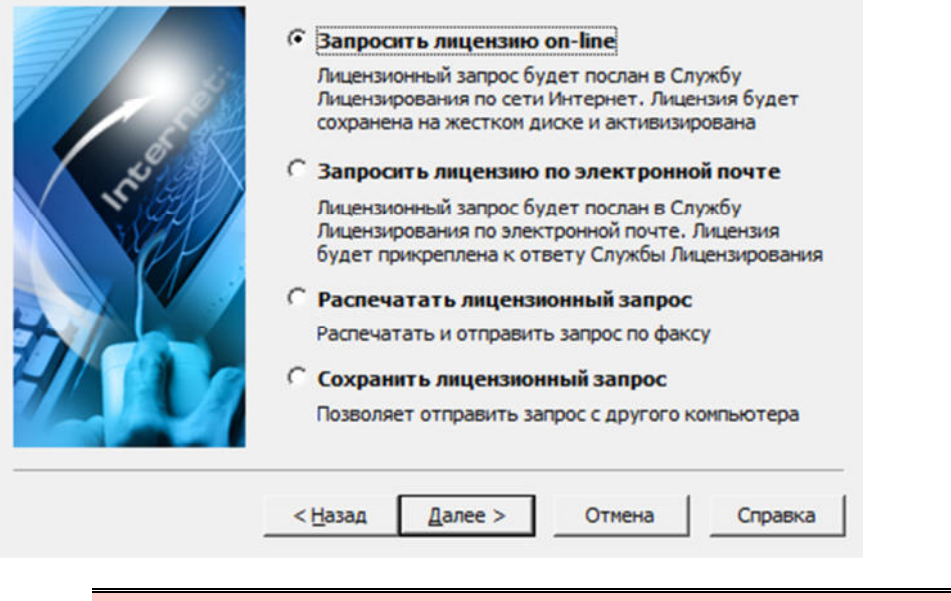

*Важно!* При запросе лицензии по электронной почте должен быть установлен и настроен почтовый клиент. Запрос осуществляется отправкой сгенерированного письма.

- 6. Запрос лицензии будет произведен. Нажмите кнопку *"Готово"* для завершения запроса.
- Для активации ранее полученного лицензионного файла (в том числе по электронной почте) нужно выбрать "Активизировать лицензию" и указать путь к полученному лицензионному файлу.

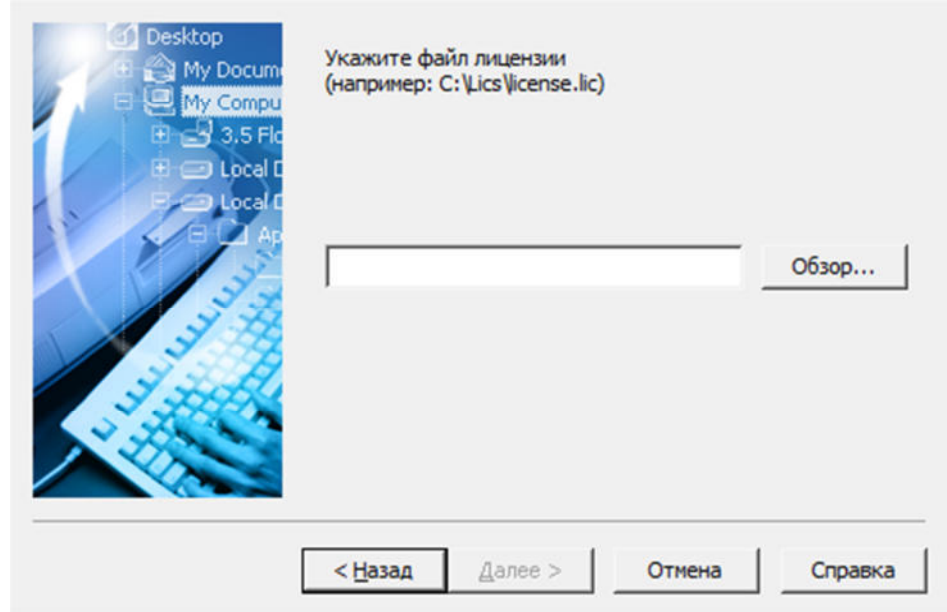

 Для подключения к серверу лицензий достаточно указать имя или IP адрес компьютера, на котором установлен сервер лицензий.

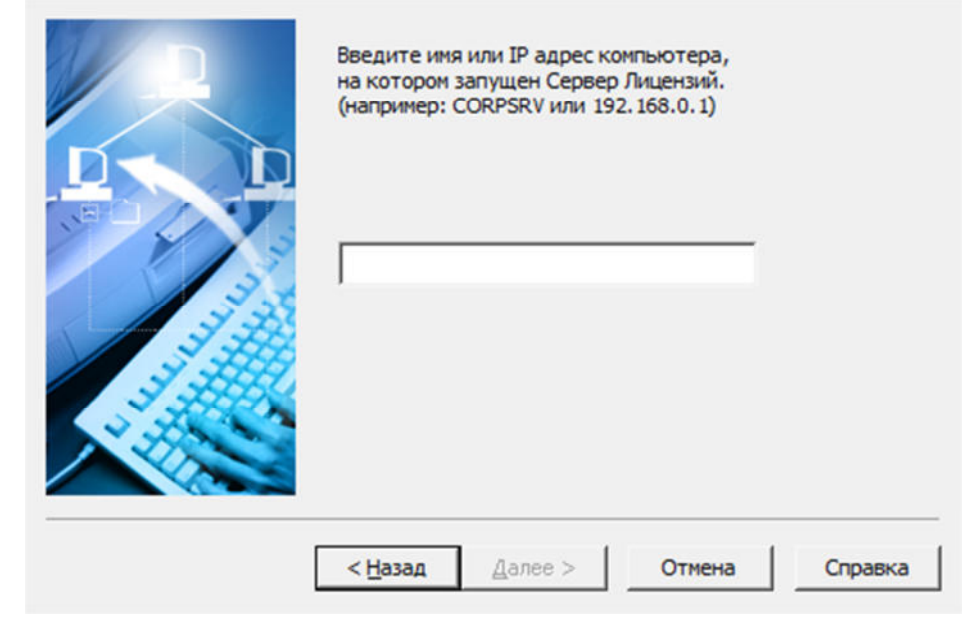

## *Переустановка / Исправление*

Описанные ниже последовательности действий чаще всего решают любые проблемы при установке/переустановке СПДС Железобетон.

*При установке появляется критическая ошибка и установка дальше не идет.*

*Примечание:* Все нижеперечисленные действия следует выполнять с правами администратора.

1. Удалите CsAcIntegrator (Панель управления → Программы → Удаление программы → CsAcIntegrator → Удалить).

2. Удалите СПДС Металлоконструкции 2022 (Панель управления → Программы → Удаление программы  $\rightarrow$ СПДС Металлоконструкции 2022  $\rightarrow$  Удалить).

3. Удалите содержимое папок CSoft в %programdata%, %programfiles% и %appdata%.

4. Удалите профиль из графической платформы → Параметры(\_OPTIONS в командной строке) → Профили →СПДС Металлоконструкции 2022 → Удалить.

5. Удалить рабочее пространство из графической платформы → Адаптация пользовательского интерфейса( CUI в командной строке)  $\rightarrow$  Рабочие пространства  $\rightarrow$  СПДС Металлоконструкции 2022  $\rightarrow$ Удалить (контекстное меню).

6. Выгрузить все файлы частичной адаптации из графической платформы → Адаптация пользовательского интерфейса ( CUI в командной строке)  $\rightarrow$  Файлы частичной адаптации  $\rightarrow$  Выбрать каждое и выгрузить (контекстное меню).

7. Установить СПДС Металлоконструкции и СПДС Железобетон заново.

*После установки нет панелей.*

1. В графической платформе в командной строке вызовите команду *"\_MENULOAD"*. Откроется диалог *"Загрузка / выгрузка адаптаций"*.

2. Нажмите кнопку *"Обзор"* и загрузите адаптацию (\*.cuix). Она находятся в месте установки СПДС Металлоконструкции в папке mg141/ru-RU или mg141x64/ru-RU (в зависимости от разрядности СПДС Металлоконструкции).

4. Закройте диалог *"Загрузка / выгрузка адаптаций"*.

5. Перезагрузите графическую платформу.

*После установки не работают команды.*

1. В графической платформе в командной строке вызовите команду *"\_APPLOAD"*. Откроется диалог *"Загрузки / выгрузки приложений"*.

2. Убедитесь что модулей M4AcLoader.arx и mcsloader.arx нет. Если они есть, выгрузите их.

3. Загрузите снова модули M4AcLoader.arx и mcsloader.arx. Они находятся в месте установки СПДС Металлоконструкции в папке mg141 или mg141x64 (в зависимости от разрядности СПДС

Металлоконструкции).

4. Закройте диалог *"Загрузки / выгрузки приложений"*.

5. Перезагрузите графическую платформу.

*Важно!* платформы, это приведет к возникновению фатальной ошибки. Ошибка возникает Не повторяйте процедуру выгрузки / загрузки модулей без перезагрузки графической из-за неполной выгрузки работающих модулей.

## **Адаптация дистрибутива**

 Все большему количеству клиентов требуется предварительная настройка дистрибутива. Приложение СПДС Металлоконструкции позволяет создать адаптированный под требования организации дистрибутив, который будет автоматически устанавливать настройки программы на локальные машины пользователей и обеспечит идентичность настроек программы по умолчанию.

Для адаптации дистрибутива необходимо в общем случае:

1. Установить приложение локально для создания адаптированных файлов настроек. Также можно

использовать уже существующие файлы настроек оформления от предыдущих версий (после переноса).

2. Создать в каталоге дистрибутива структуру папок, в которой разместить полученные файлы настроек.

3. Изменить значения настроек в инсталляционном файле setup.ini, который находится в дистрибутиве.

4. После этого можно осуществить сетевую или локальную инсталляцию полученного дистрибутива.

## *Файлы настроек*

Для создания эталонных настроечных файлов элементов оформления, которые в дальнейшем будут использоваться при установке, можно воспользоваться файлами настроек от предыдущей версии, которые уже используются на предприятии, либо настроить самостоятельно.

В настоящий момент имеется 5 основных настроек:

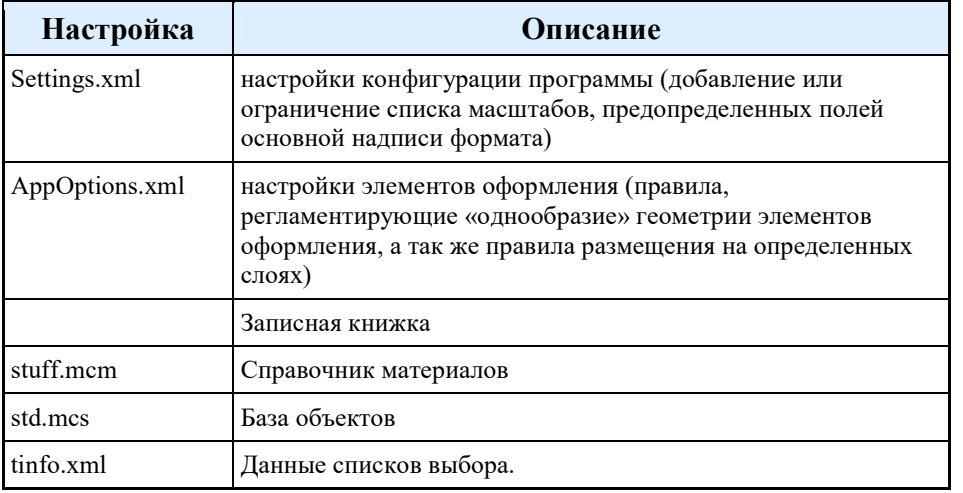

#### **settings.xml**

Представляют собой обычный текстовый файл, хранящийся в каталоге:

Для Windows7 и выше "C:\ProgramData\CSoft\СПДС Металлоконструкции 2022\DataRO\ru-Ru\".

Файл содержит настройки для различных программ – SPDS, MechaniCS, PlanTracer, TechnologiCS и др.

В частности, настройки, относящиеся к программе СПДС Металлоконструкции, содержатся между тегами  $m > u$  </mc>.

Тег <Scales>

Определяет типы масштабов оформления, присутствующих в программе. Имеется возможность настроить значение по умолчанию, вписав в тег ключевую фразу «default="-1"».

Например, следующая строка определяет масштаб для оформления 1:1 как используемый по умолчанию: *<Scale name="1:1" val="1" default="-1" />*

Если теги не переопределены, то программа использует масштаб по умолчанию 1:100.

## **AppOptions.xml**

Представляют собой текстовый файл, хранящий в себе настройки элементов оформления.

Настраиваются через интерфейс программы СПДС Железобетон: Настройки (params).

С помощью диалога "Настройки" пользователь также может задавать свой путь расположения файла настроек элементов оформления. Файл может быть расположен в сетевой папке, что позволяет использовать один корпоративный файл настроек для всех пользователей. В setup.ini необходимо прописать путь в параметре CORP\_OPTIONS.

Настроенные параметры хранятся в папке: "C:\Users\%UserName%\AppData\Roaming\CSoft\СПДС Металлоконструкции 2022\ru-Ru\".

Параметры по умолчанию в папке: "C:\ProgramData\CSoft\СПДС Металлоконструкции 2022\UserTemplates\ru-Ru\".

*Настройки оформления из предыдущей версии можно перенести следующим образом: Вариант 1.* Подходит при подкладывании файла в дистрибутив, так как полностью заменяет стандартный.

1. Запускаем СПДС Железобетон предыдущей версии.

2. Создаем новый файл и сохраняем его, при этом настройки сохранятся в созданном файле.

3. Запускаем текущую версию СПДС Железобетон.

4. Открываем созданный файл.

5. Вызываем настройки (params) — меню Файл - Сохранить настройки элементов оформления в файл (в нотификаторе появится сообщение «Текущие настройки сохранены»). Настройки перенесены.

*Вариант 2.* Подходит для корпоративных настроек, хранящихся на сервере.

1. Запускаем СПДС Железобетон.

2. В настройках оформления создаем корпоративные настройки и сохраняем их.

3. Файл рекомендуется назвать CorpOptions.xml.

Представляет собой двоичный файл, хранящий в себе данные записной книжки.

Данные настраиваются через интерфейс программы СПДС Железобетон.

Настроенные параметры хранятся в папке: "C:\Users\%UserName%\AppData\Roaming\CSoft\СПДС Металлоконструкции 2022\ru-Ru\".

Параметры по умолчанию в папке: "C:\ProgramData\CSoft\СПДС Металлоконструкции 2022\UserTemplates\ru-Ru\".

#### **stuff.mcm**

Представляет собой двоичный файл, хранящий в себе данные о материалах.

Данные настраиваются через интерфейс программы СПДС Железобетон.

Файл по умолчанию хранится в каталоге: "C:\ProgramData\CSoft\СПДС Металлоконструкции 2022\DataRO\ru-Ru\".

#### **std.mcs**

Представляет собой двоичный файл, хранящий в себе данные объектов СПДС Железобетон. Данные настраиваются через интерфейс программы СПДС Железобетон. Файл по умолчанию хранится в каталоге: "C:\ProgramData\CSoft\СПДС Металлоконструкции 2022\DataRW\".

## **tinfo.xml**

Представляет собой текстовый файл, хранящий в себе данные списков выбора СПДС Железобетон. Позволяет добавить свои поля в списки выбора.

Данные настраиваются через интерфейс программы СПДС Железобетон, при вводе нового значения отличного от значения из списка.

Настроенные параметры хранятся в папке: "C:\Users\%UserName%\AppData\Roaming\CSoft\СПДС Металлоконструкции 2022 \ru-Ru\".

Параметры по умолчанию в папке: "C:\ProgramData\CSoft\СПДС Металлоконструкции 2022\UserTemplates\ru-Ru\".

*Примечание:* Пути к файлам , stuff.mcm и std.mcs, хранящимся на сервере, необходимо прописать в AppOptions.xml(CorpOptions.xml). Пути к файлам Settings.xml и AppOptions.xml(CorpOptions.xml), хранящимся на сервере, необходимо прописать в setup.ini.

## *Создание структуры папок*

Для подготовки специализированного дистрибутива программы необходимо:

1. При необходимости скопировать дистрибутив программы на жесткий диск в любую удобную папку.

2. Создать в папке дистрибутива структуру папок:

\LocalEx - папка локализации

\LocalEx\CommonAppData - папка с настройками соответствует папке: "C:\ProgramData\CSoft\СПДС Металлоконструкции 2022*\"*.

\LocalEx\Program - папка установки дистрибутива соответствует папке: "C:\Program Files\CSoft\СПДС Металлоконструкции 2022\".

3. Расположить файлы по папкам из соответствующих папок настроенного дистрибутива.

При копировании файлов необходимо соблюдать вложенность.

В частности адреса настроек:

settings.xml в \LocalEx\CommonAppData\DataRO\ru-Ru\

AppOptions.xml в \LocalEx\CommonAppData\UserTemplates\ru-Ru\

stuff.mcm в \LocalEx\CommonAppData\DataRO\ru-Ru\

std.mcs в \LocalEx\CommonAppData\DataRW\

tinfo.xml в \LocalEx\CommonAppData\UserTemplates\ru-Ru\

4. Новый дистрибутив при необходимости записать на CD диск либо выложить в общий доступ в локальную сеть.

## *Разделы файла setup.ini (настройка инсталляции)*

Файл setup.ini располагается в корне дистрибутива приложения. Для настройки инсталляции нужно раскомментировать ключи и задать им свои значения. Редактировать нужно только ключи в разделе [InstallProperties]

*Примечание:* При раскомментировании параметров, не забываем раскомментировать раздел [InstallProperties]

*[InstallProperties]*

Эти настройки задают текстовые значения имени вендора и путь к файлу лицензии (либо имя сервера лицензий СПДС Металлоконструкции, начинается с "@") *FLEXLM\_VENDOR\_NAME=CSOFT*

*FLEXLM\_LICENSE\_FILE=@Server* Серийный номер приложения для сетевой инсталляции *SERIALNUMBER=SPD10-TRIAL-00000* Путь установки приложения *INSTALLLOCATION=C:\Program files\CSoft\*СПДС Металлоконструкции 2022 *\* Путь к базе данных по умолчанию: *#Description: Default database path:* Для базы \*.mcs в виде: *DATABASE\_PATH=\\server\std.mcs* Ключ включения или отключения копирования базы данных из дистрибутива (для ускорения инсталляции). Если ==1, то файл базы данных (>2Гб) не копируется. #Description: Skip mcs database: *SKIP\_DB1=1* Путь к каталогу компонентов Inventor #Description: Inventor components default catalog *CATALOG\_OF\_COMPONENTS=d:\catalog of components* Путь к файлу settings.xml (в нем, например, сохранен список масштабов и имена полей штампов форматов) *SETTINGS=\\server\settings.xml* Путь к файлу корпоративных настроек (им может быть AppOptions.xml) *CORP\_OPTIONS=\\server\CorpOptions.xml*

Если какой-то из этих ключей закомментирован, то для него будет установлено значение по умолчанию, сохраненное в приложении.

## **Сетевая инсталляция. Сетевое минорное обновление.**

Подготовка:

1. В домене создать группу безопасности (CS\_UPDATE) и включить в неё все компьютеры, на которых необходимо установить/обновить приложение.

2. Создать сетевую папку (\\SERVER\Distrib) , положить в неё папки с CsAcIntegrator, setup\_Win32, setup\_x64, и дать на неё доступ созданной группе.

3. Создать два объекта групповой политики (для х32 и х64), указать, что они должны применяться только для указанной группы.

4. Настроить в объектах групповой политики запуск Setup.exe с соответствующими ключами:

Для установки в пассивном режиме (отображение диалога хода установки, но без участия пользователя) нужно запускать

Setup.exe /i /passive

Для установки в скрытом режиме (для пользователя не будет отображаться даже диалога установки) нужно запускать

Setup.exe /i /quiet

В папке дистрибутива находится файл setup.ini, в котором необходимо настроить параметры инсталляции.

## *Пример при использовании Group Policy Management (автоматическое обновление и установка СПДС Железобетон на машины в домене)*

(http://www.microsoft.com/downloads/details.aspx?FamilyID=0a6d4c24-8cbd-4b35-9272-

dd3cbfc81887&displaylang=en)

При работе с объектами групповой политики можно придерживаться следующего алгоритма (в случае использования двух платформ):

1. Выбрать свой домен

2. Создать WMI фильтры для x32, x64 систем.

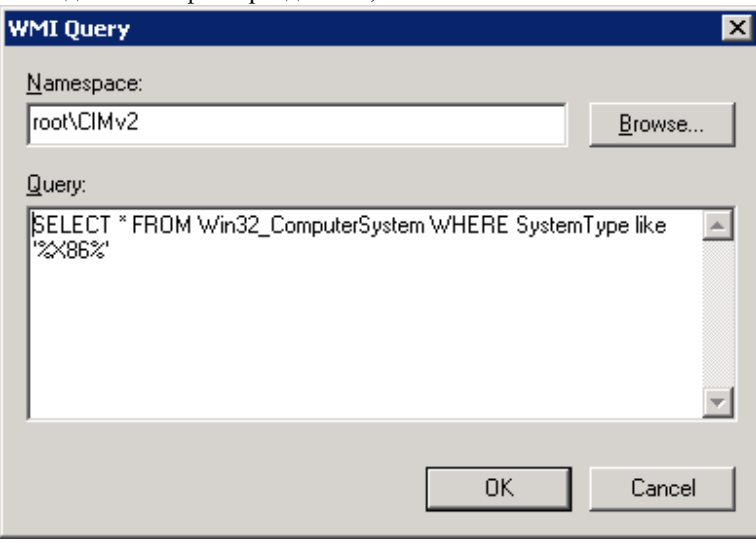

Создать фильтр, название – x32, добавить запрос: пространство имён – root\CIMv2, запрос - SELECT \* FROM Win32\_ComputerSystem WHERE SystemType like '%X86%'

Создать фильтр, название – x64, добавить запрос: пространство имён – root\CIMv2, запрос - SELECT \* FROM Win32\_ComputerSystem WHERE SystemType like '%64%'

3. Нажать правой кнопкой на своём домене и выбрать пункт Create and Link GPO here.

4. Указать имя объекта групповой политики.

5. Выбрать созданный объект. В разделе Security filtering удалить все имеющиеся записи и добавить группу CS\_UPDATE.

6. В Filters подключить один из созданных фильтров (x32).

7. Правой кнопкой на объекте, выбрать пункт Edit и в редакторе объектов групповой политики добавить в автозагрузку пути

 $\text{W}\$  \\server\distrib\mc\_Win32\setup.exe /i /quiet

Параметр для автозапуска в объекте групповой политики находится по адресу "Настройки

компьютера\Конфигурация Windows\Сценарии (запуск/ завершение)\Автозагрузка" или запускается вводом в командной строке "gpedit.mcs".

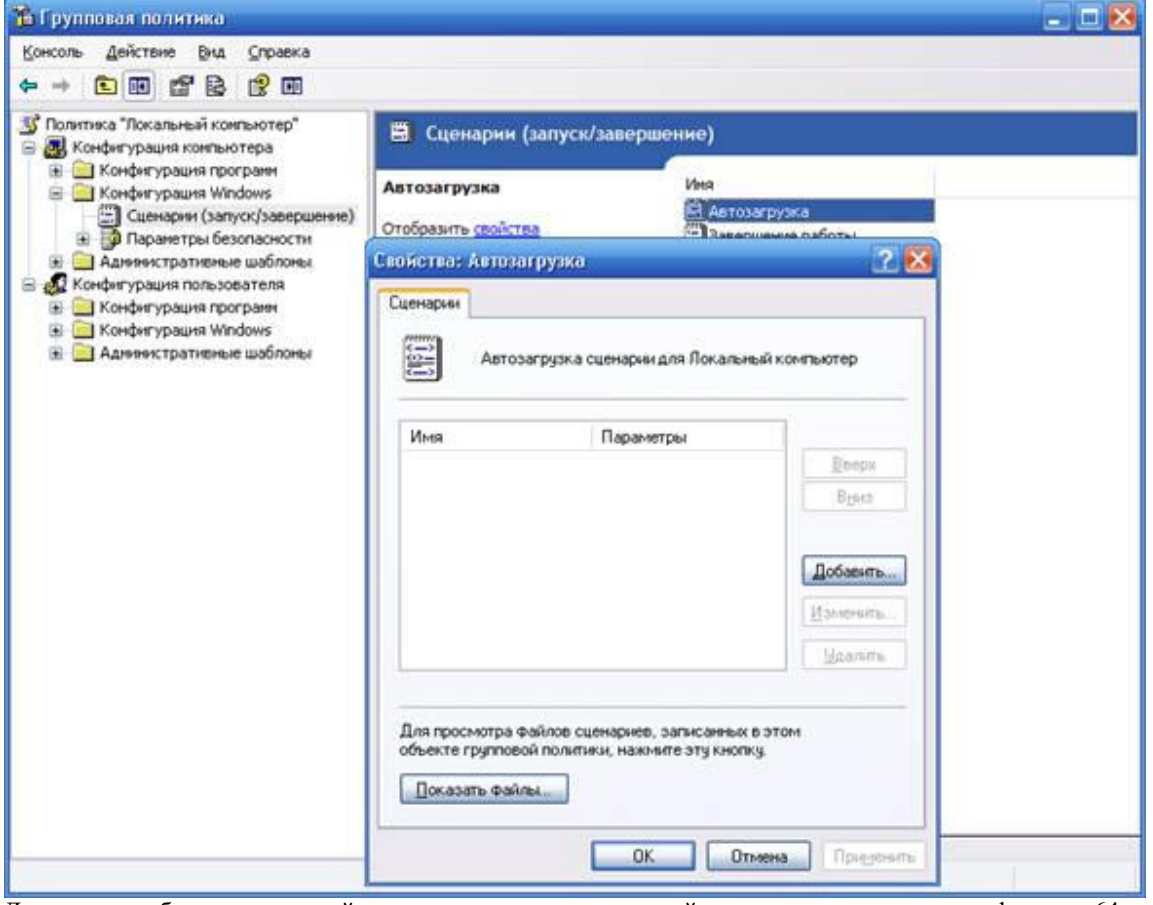

Для второго объекта групповой политики повторить те же действия, только подключить фильтр х64 и указать путь к файлу установки.

\\server\distrib\mc\_x64\setup.exe /i /quiet

Если на машине не было установлено приложение, то оно будет установлено с введенными в файле setup.ini настройками.

Если на машине было установлено приложение более старой сборки, по сравнению с дистрибутивной, то приложение будет установлено в режиме обновления. При первом запуске будет предложено импортировать пользовательские объекты из старой базы данных в новую (при использовании базы данных \*.mcs под платформой х32). Обновление базы SQL Server нужно производить вручную.

## **Настройка подключения к базам данных**

База данных СПДС Железобетон 2022 включает, помимо стандартных элементов, шаблоны таблиц и форматов, шаблоны болтовых сборок, группы и маркеры, а также примеры и другие пользовательские элементы. Выбор конкретной базы данных определяется настройкой пути к источнику данных.

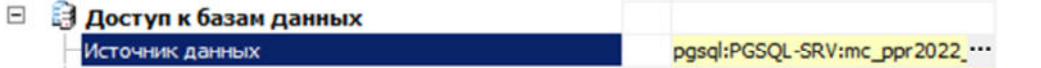

При нажатии на кнопку \*\*\* в поле "Источник данных" появляется диалог указания источника данных.

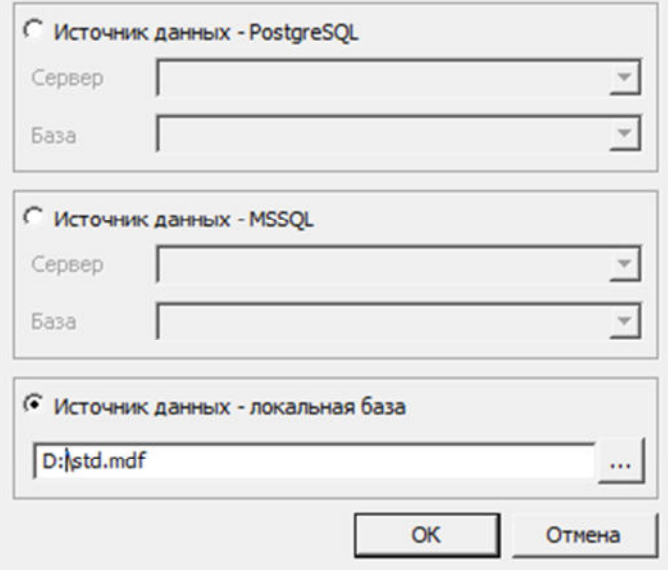

СПДС Железобетон 2022 предусматривает работу, как с локальными базами, так и с SQL базой данных на серверах PostgreSQL.

*Если используется SQL база данных (на примере PostgreSQL)*, необходимо выбрать переключатель "Источник данных - PostgreSQL". В поле "Сервер" указать имя сервера (вместе с названием Экземпляра сервера БД SQL). Например: SERVER. В поле "База" необходимо указать название базы данных, к которой производится подключение.

*Если используется локальная база данных*, необходимо выбрать переключатель "Источник данных локальная база", после чего указать путь к файлу базы данных.

В качестве локальной базы данных для компьютеров с разрядностью x32 используются файлы формата \*.mcs (MS Access).

В качестве локальной базы данных для компьютеров с разрядностью x64 используются файлы формата \*.mdf (LocalDB, для Windows 7 и выше).

Необходимые драйверы устанавливаются автоматически при установке СПДС Железобетон 2022. По умолчанию, при локальной установке база данных располагается в папке %ProgramData%\Csoft\СПДС Металлоконструкции 2022\DataRW\.

## **Администрирование базы данных**

## *PostgreSQL*

В администрирование базы данных входят такие функции как:

- Инсталляция
- Конфигурирование доступа к SQL Server
- Разграничение ролей пользователей
- Восстановление базы данных
- Обновление базы данных

#### **Порядок установки PostgreSQL на примере PostgreSQL 13.2**

*Важно!* В инструкции показаны изображения PostgreSQL 13.2 на русском языке. При установке других версий изображения могут отличаться.

*Примечание:* Если на компьютере уже установлен PostgreSQL, то этот раздел можно пропустить, и перейти сразу к восстановлению базы данных из бэкапа.

 $Q \approx \mathbb{E}[X]$ 

#### Для инсталляции необходимо загрузить с сайта https://postgrespro.ru/windows

PostgresPro KOMTAHAN\* (POZIVICIA\* VOZIVICI+ KOMBITAL\* OSPADOBANIE\* HOBOCTIC\*

Дистрибутив PostgreSQL для Windows Компанией Постгрес Профессиональный подготовлены дистрибутивы PostgreSQL для Windows. Для установки 32 разрядной версии требуется Windows XP SP3 и выше, для установки 64 разрядной - Windows Vista 64bit и выше Лля установки Ровоте501 на компьютер скачайте и запустите один из следующих файлов (скачивая эти файлы. Вы выражаете согласие reil PostgreSQL): · PostgreSQL 13.2: 64-paspagean, · PostgreSQL 12.6: 64-paspagean, 32-paspagean, - PostgreSQL 11.11; 64-paspaguan, 32-paspaguan - PostgreSQL 10.16: 64 paspageas, 32 paspageas, • PostgreSQL 9.6.21: 64-разрядная, 32-разрядная Некоторые отличия нашей сборки PostgreSQL: • подбор параметров конфигурации сервера в зависимости от объема установленной памяти • решены проблемы с кодировкой не латинских сообщений • дополнительные ярлыки для управления сервером - стол, старт, рестарт · фиксы коитических багов (включены дополнительные патчи, которые исправляют проблему с правами доступа и критический баг с остановкой Postcres) Это предварительная версия нашей сборки PosgreSQL. Данное ПО поставляются "как есть", без какой-либо гарантии, явной или подразумеваемой. Ваши замечания и предложения по нашим сборкам PostgreSQL и по программе установки присылайте по e-mail: info@postgrespro.ru

После запуска инсталляции отобразится окно выбора языка (по умолчанию Русский). Нажмите "OK". Далее откроется окно приветствия. Нажмите "Далее>".

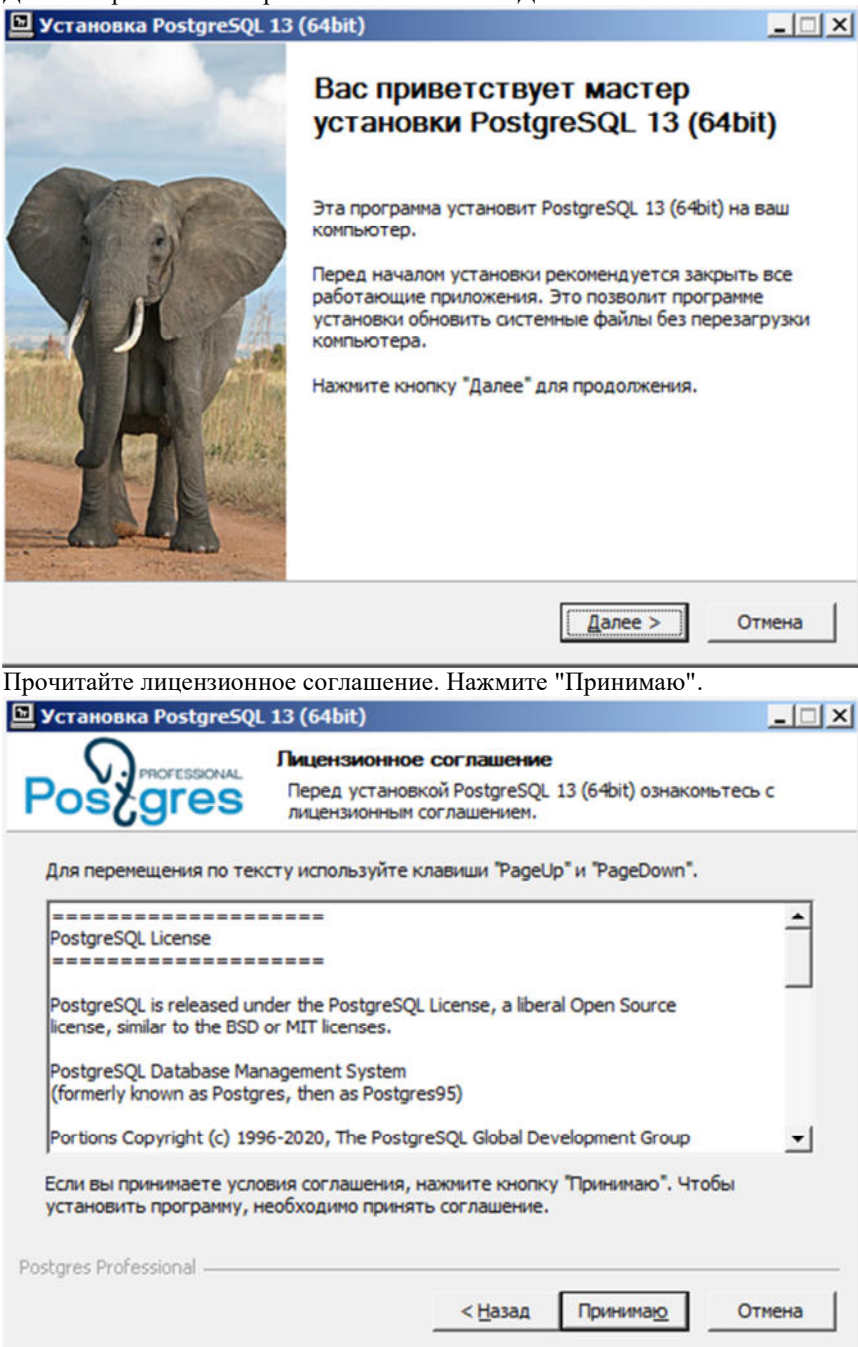

Выберите компоненты для установки. Рекомендуется выбрать все, Сервер PostgreSQL в обязательном порядке. Нажмите "Далее>".

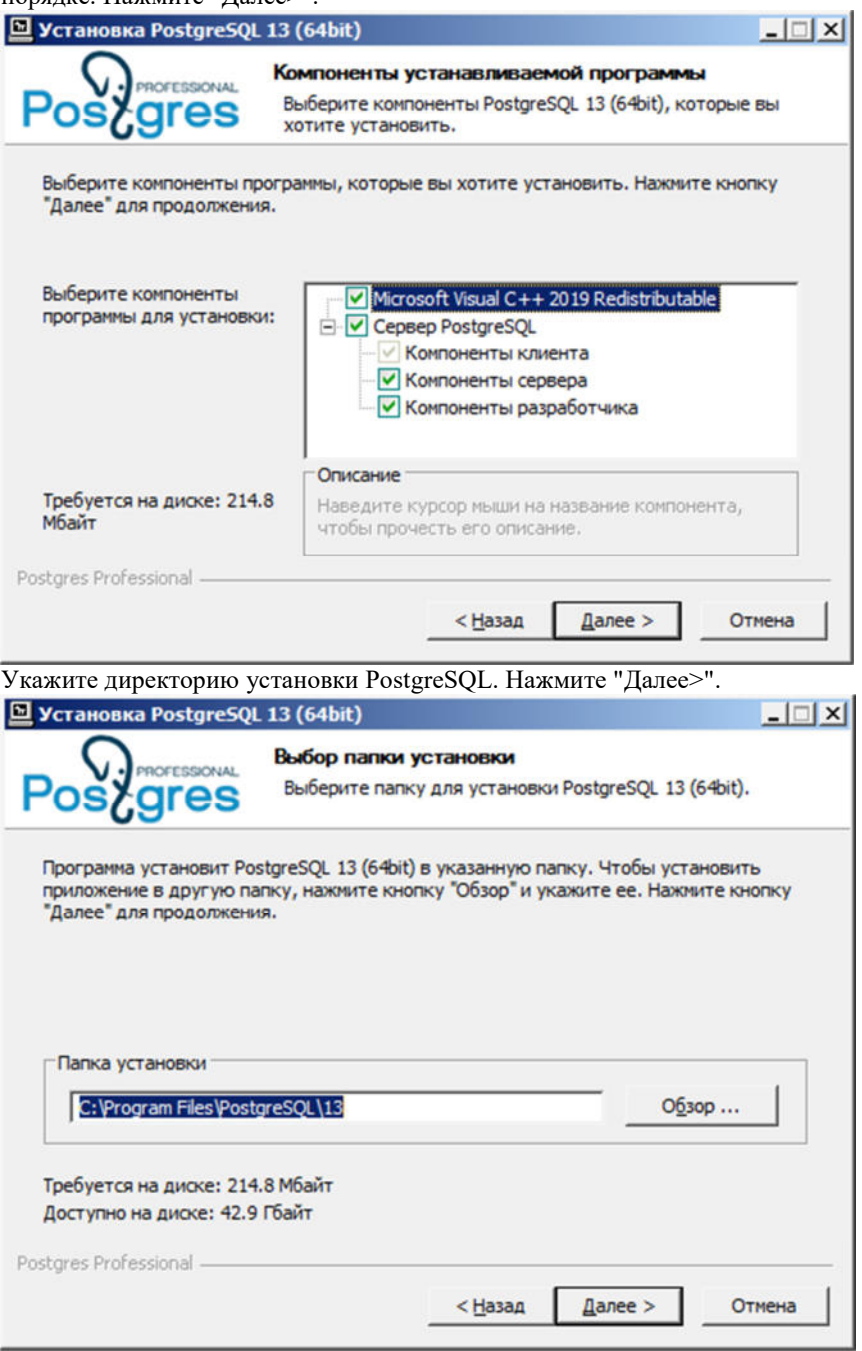

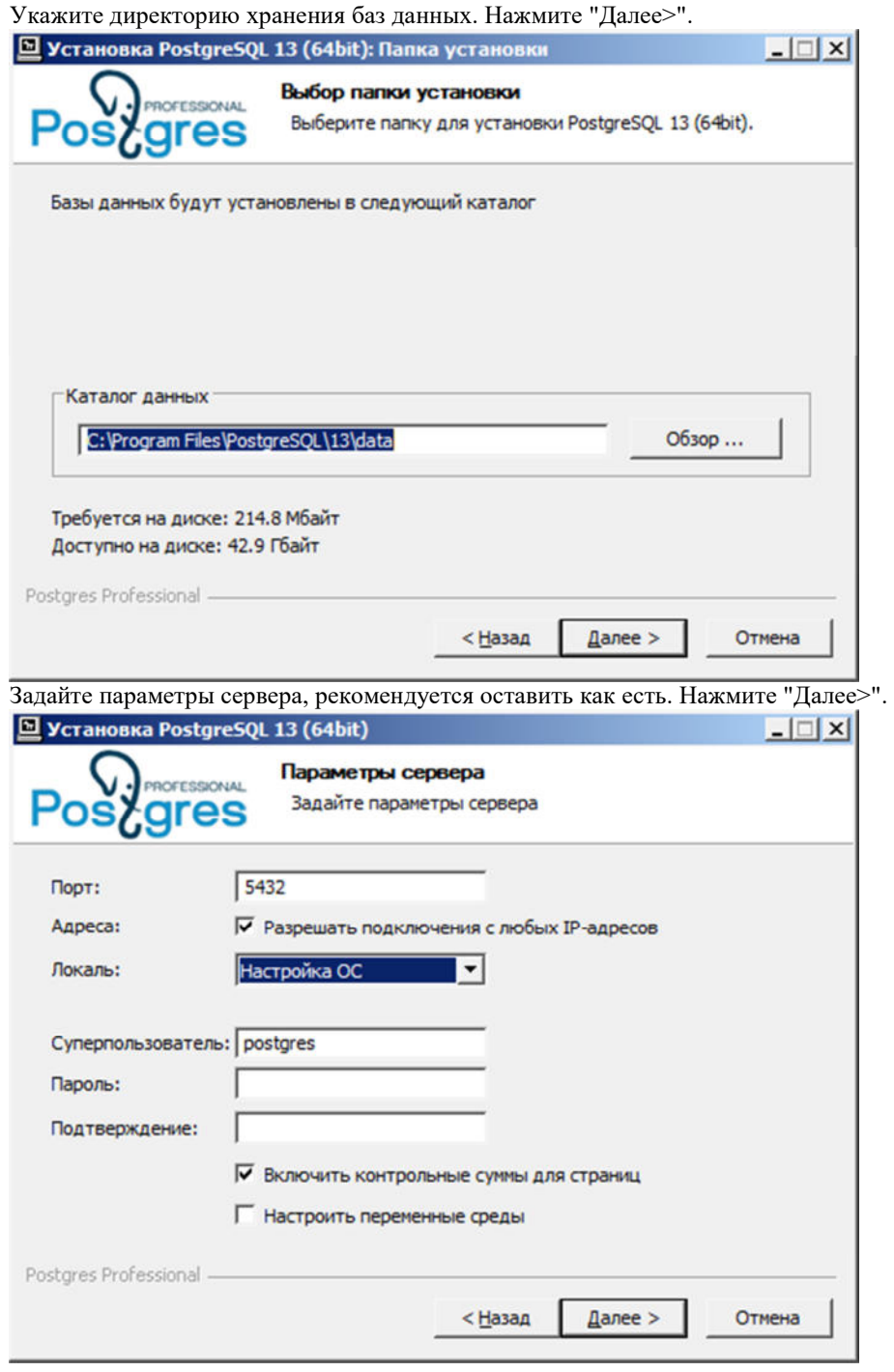

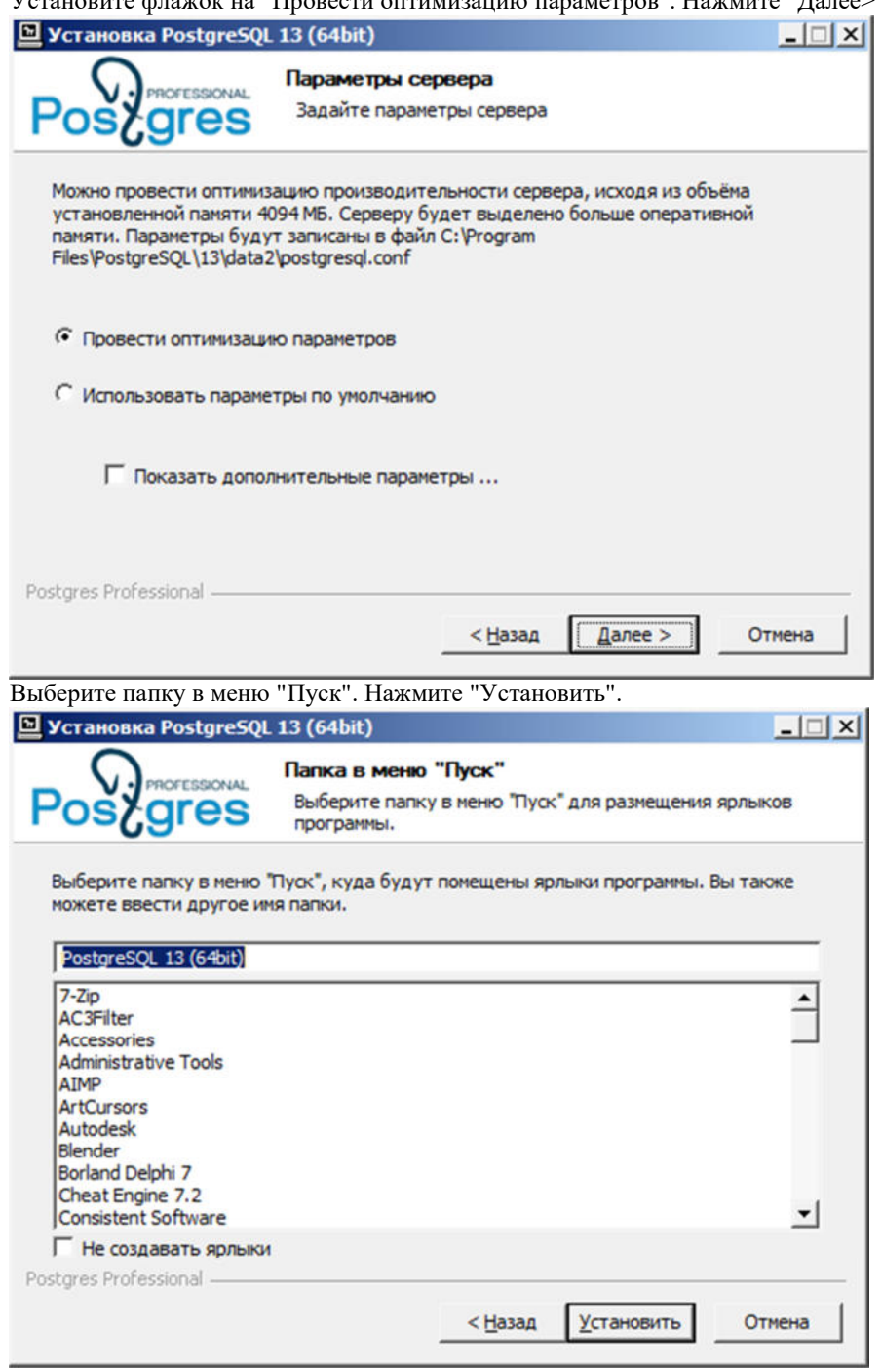

Установите флажок на "Провести оптимизацию параметров". Нажмите "Далее>".

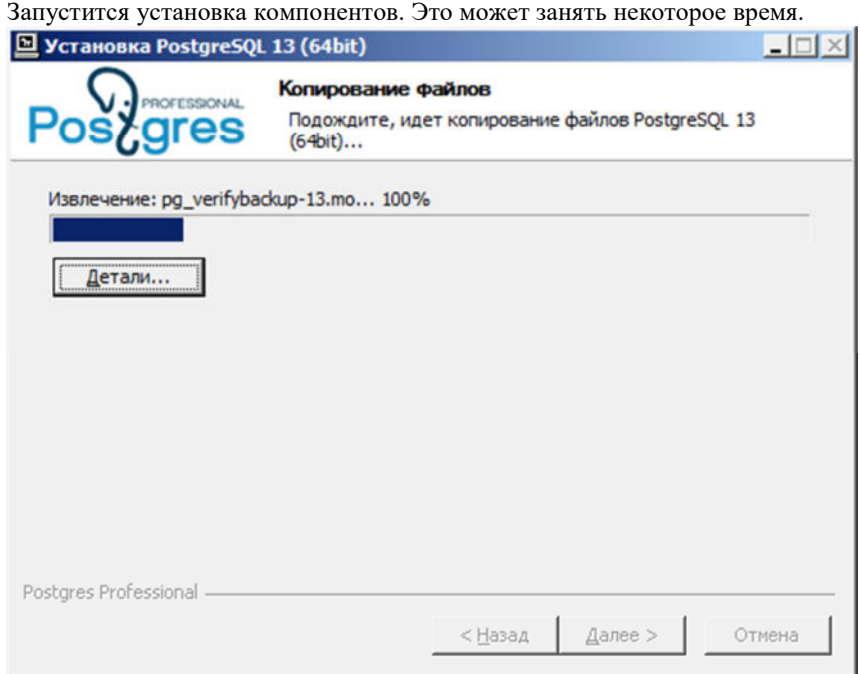

Когда все компоненты будут установлены, откроется окно завершения работы мастера установки. Нажмите

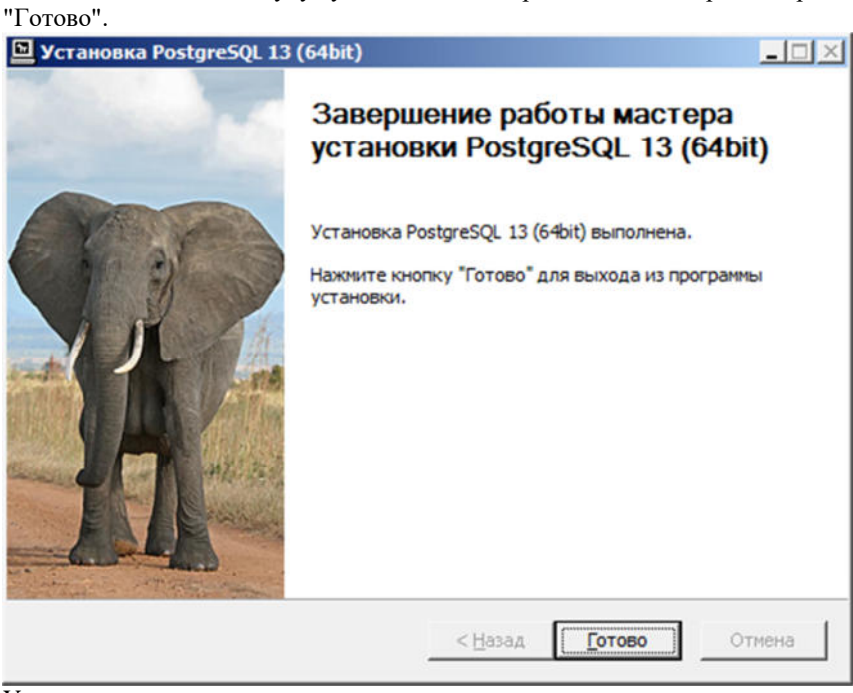

Установка завершена.

#### **Конфигурирование доступа к PostgreSQL**

Для того чтобы PostgreSQL Server был доступен по сети необходимо: 1. Откройте файл C:\Program Files\PostgreSQL\13\data\pg\_hba.conf.  $2.38 \times 2.33$  state  $98 \times 2.00$  state  $98 \times 2.00$ .<br> $2.48 \times 2.00$  metric  $\frac{1}{2}$  TeV4 local connections:" c "127.0.0.1/32" на "0.0.0.0/0".

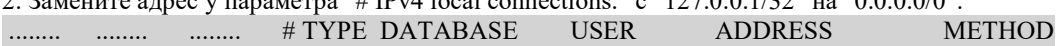

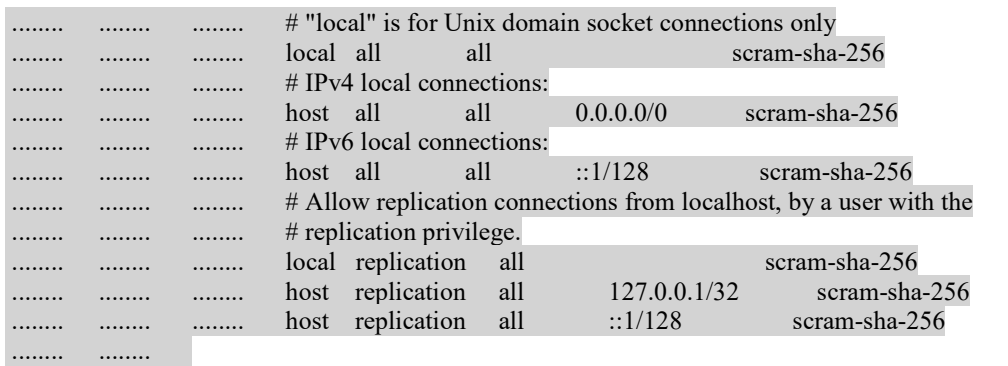

3. Откройте в той же директории файл postgresql.conf

4. Найдите параметр "listen\_addresses" и установите его значение в «\*».

........ ........ ......... # - Connection Settings -

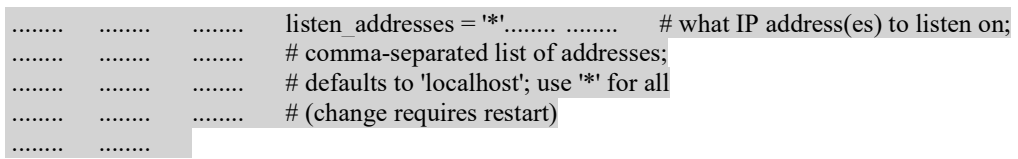

5. Перезапустите сервер PostgreSQL. Для этого надо зайти в "Панель управления - Администрирование - Службы".

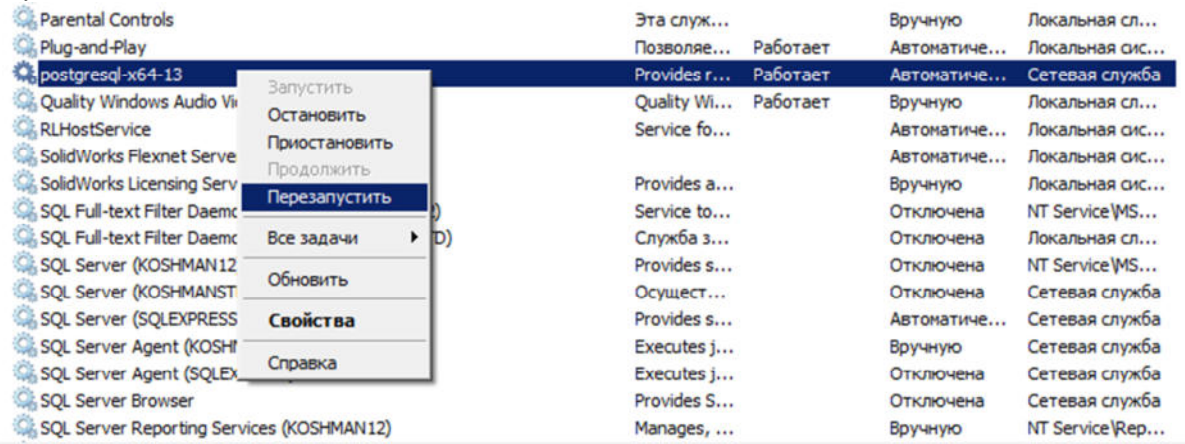

#### **Разграничение ролей пользователей в базе данных стандартных изделий**

Диалог редактирования пользователей вызывается из "Утилиты конфигурации" нажатием на кнопку "Пользователи" и позволяет редактировать права пользователей (для этого нужно иметь соответствующие права администратора).

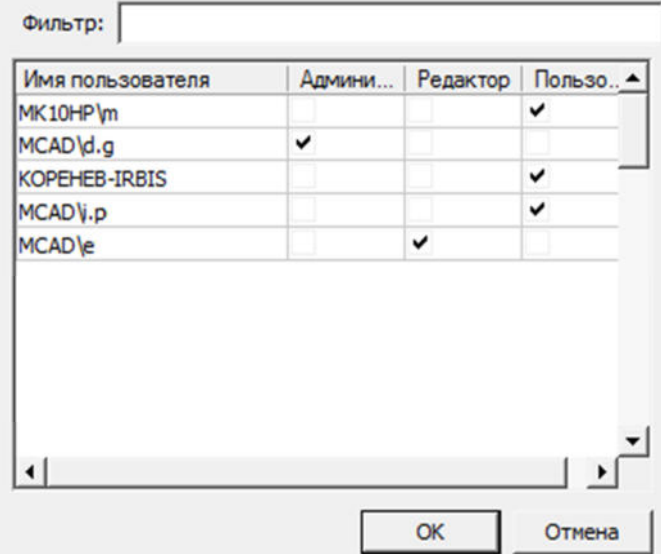

Разграничение прав доступа к объектам в базе данных осуществляется на основе принадлежности объектов пользователям или системе. Посмотреть принадлежность объектов можно из Мастера объектов в приложении, либо с помощью Утилиты конфигурации (кнопка "Просмотр"). По умолчанию, все объекты принадлежат системе (System).

Е-<mark>С Шаблоны порматов</mark> E **E Waón bi wramnos** - <u>нен</u> Спецификация (System) "<sub>EEE</sub> Текстовый документ (System) " , ден Текстовый документ СПДС (System) - не Чертеж ЕСКД (System) --- Free Чертеж изделия СПДС (System)

Все новые объекты по умолчанию принадлежат пользователю, создавшему этот объект.

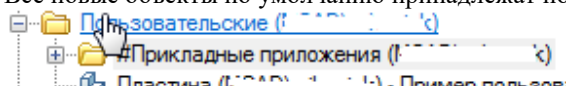

':) - Пример пользовательской | ™ Пластина (Г

В базе данных предусмотрены следующие шаблоны прав:

*Пользователь* - видит только системные и свои объекты. Редактирует только свои объекты. Это обычный пользователь базы данных.

*Редактор* - видит только системные и свои объекты. Редактирует только свои объекты. Имеет право на публикацию своих объектов. Это роль разработчика объектов в базе данных.

*Администратор* - видит все объекты в базе. Имеет права на редактирование всех объектов и их публикацию. Имеет право на переназначение роли учетной записи.

Для того чтобы сменить принадлежность объекта нужно в контекстном меню этого объекта (или всей папки объектов) выбрать пункт "Снять публикацию". Если текущая учетная запись пользователя обладает ролью Редактор, то объект будет присвоен ей, если текущая учетная запись пользователя обладает ролью Администратор, то ему будет предложено указать какой учетной записи присвоить объект. Авторизация в базе данных приложения производится независимо от авторизации SQL Server (используется встроенная учетная запись mclogin), управление правами производится в приложении, поэтому таблица пользователей базы данных отличается от списка логинов в SQL Server.

*Примечание:* В таблицу пользователей приложения учетная запись добавляется при первом подключении пользователя к этой базе данных.

Поле *"Фильтр"* производит выборку из списка пользователей по набранным буквам, содержащимся в имени пользователя. Список можно упорядочивать по атрибутам, для этого нажимайте на заголовки столбцов.

#### **Восстановление базы данных из файла бэкапа**

*Важно!* восстановления базы данных из файла-архива, созданного архивированием из Не следует пользоваться средствами администрирования SQL Server для утилиты конфигурации.

Скопируйте на локальный диск бэкап базы данных. Файл *"std.mdf"* из состава дистрибутива в качестве такового архива не подходит.

 Для начального создания БД можно использовать файл бэкапа базы данных опубликованную на *spds.ru*. Желательно копировать файл в корень диска, потому что путь к файлу бэкапа нужно вводить вручную. Следующим шагом запустите *"Утилиту Конфигурации"* из папки: С:\Program Files\CSoft\СПДС

Металлоконструкции 2022\mg142\ McConfiguration.exe

*"Утилита конфигурации"* должна быть установлена вместе с СПДС Металлоконструкции. Если она не была установлена, то ее следует установить в соответствии с настоящей инструкцией.

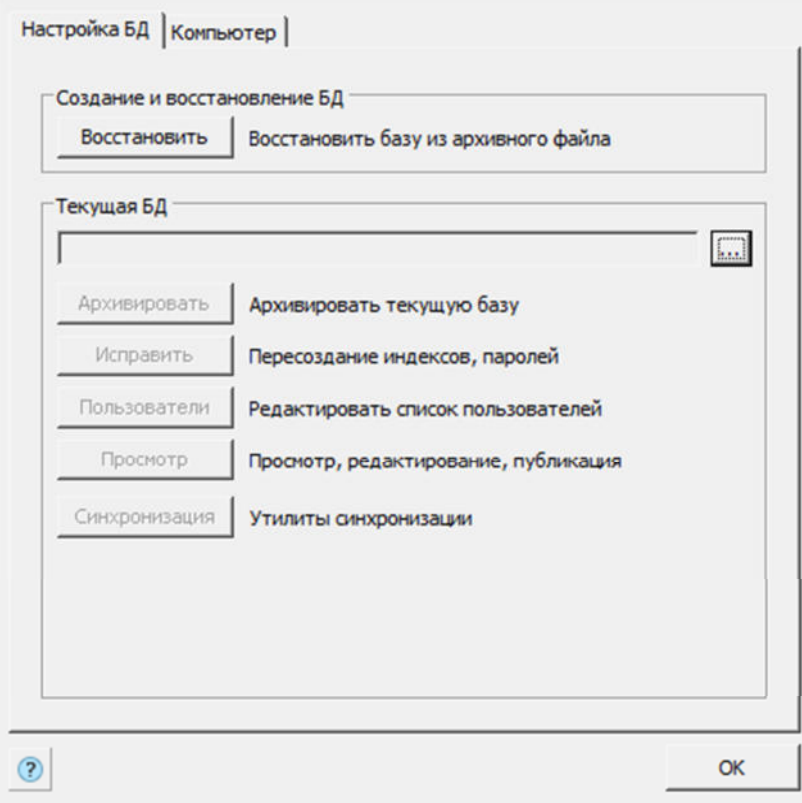

Далее нажмите кнопку *"Восстановить"*. Появляется диалог *"Выбор источника данных"*.

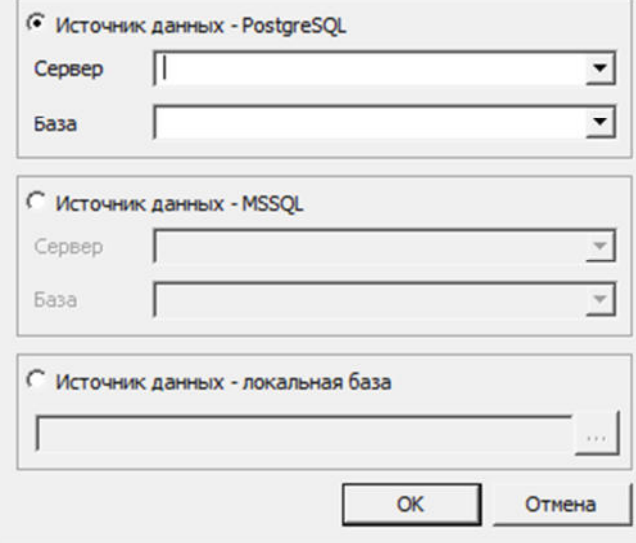

*Важно!* Для восстановления базы данных необходимо иметь доступ к ней и обладать достаточными правами, устанавливаемыми администрированием SQL сервера.

Выберите источник данных: PostgreSQL.

В поле "Сервер" нужно указать имя локального компьютера и имя экземпляра SQL Server, в котором предполагается восстановить базу данных. Нужные значения можно ввести вручную, либо выбрать из списка SQL серверов, присутствующих в локальной подсети.

В поле *"База данных"* нужно задать новое название базы данных стандартных изделий. Его следует запомнить, поскольку это имя нужно вводить в настройках приложения.

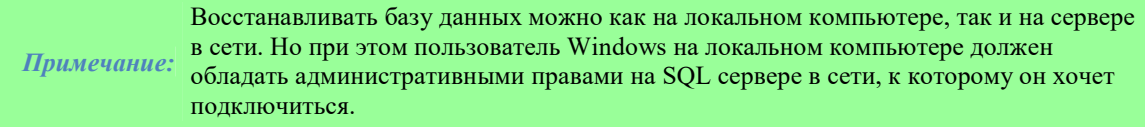

В поле *"Путь к файлу архива (относительно сервера)"* нужно задать относительный путь к базе данных. Это должен быть локальный путь (UNC не поддерживается).

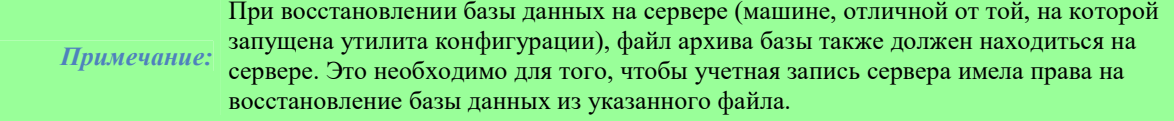

При нажатии на *"ОК"* начнется процесс восстановления (restore) базы данных. По окончании восстановления выдается сообщение

Восстановление БД завершено.

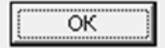

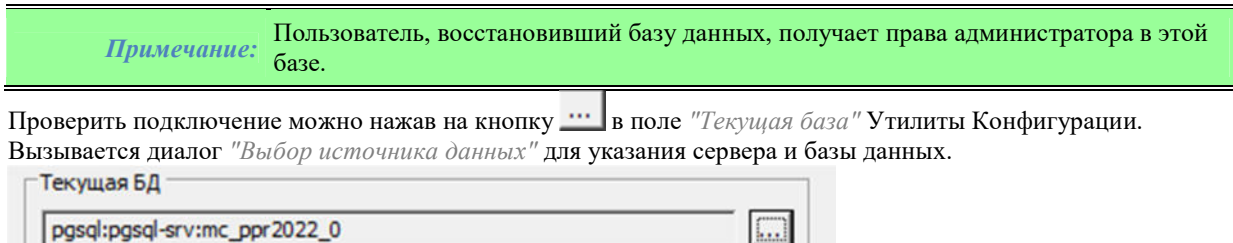

Поле Имя сервера содержит выпадающий список SQL серверов локальной сети.

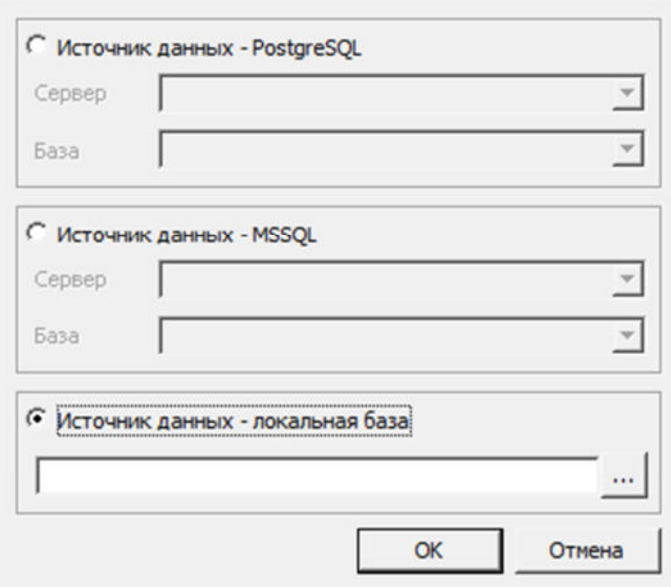

Здесь нужно указать источник данных, имя сервера и имя базы данных.

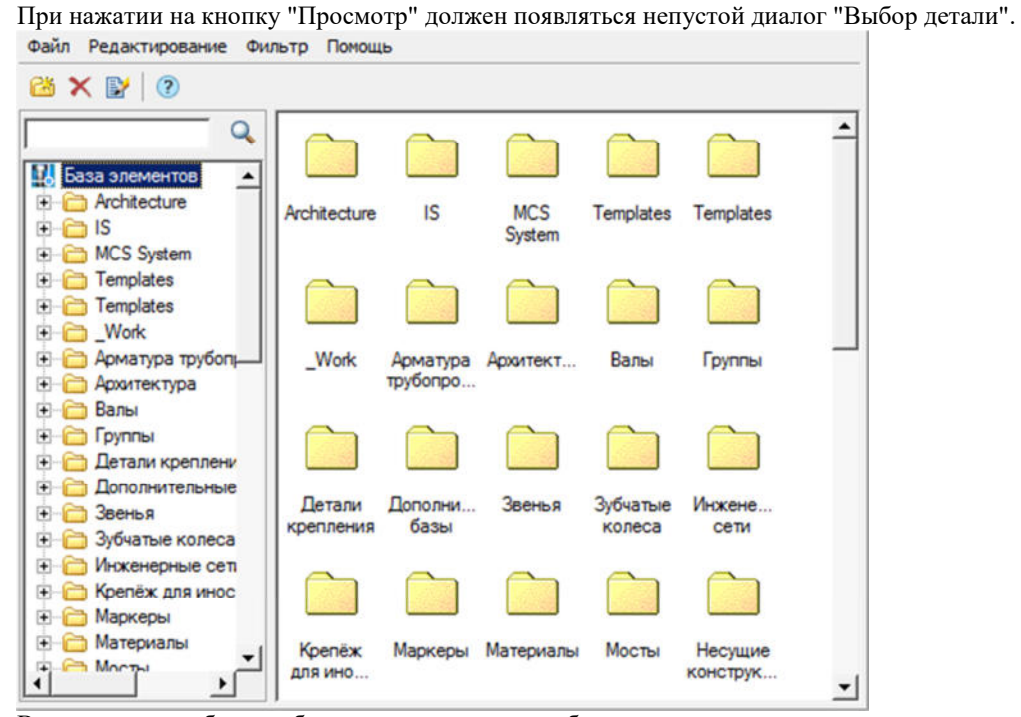

Восстановление базы из бэкапа и архивирование базы данных осуществляется от имени пользователя Windows, в то время как подключение к базе данных производится от учетной записи *mclogin*, которая создается при восстановлении базы данных. Это означает, что для работы приложения (вставка на чертеж,

создание и удаление объектов) не нужно добавлять пользователя Windows в список пользователей SQL Server, в то же время, для администрирования сервера (в частности, восстановление базы данных) нужно добавлять пользователя Windows в список администраторов SQL сервера.

## **Обновление базы данных**

Для обновления развернутой базы данных в "Утилите конфигурации" нужно нажать кнопку "Синхронизация". Кнопка вызывает диалог *"Управление базой"*.

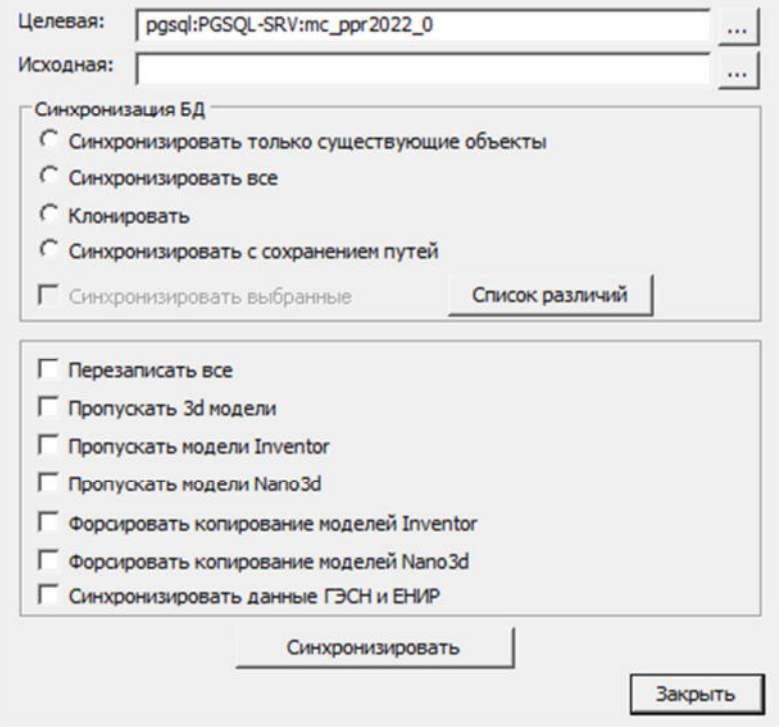

Данная утилита предназначена для обеспечения обновления целевых баз данных из исходной базы. С помощью ее можно, например, обновлять локальные базы данных отделов или отдельных пользователей по отношению к единой центральной базе предприятия (расположенной, например, на сервере). Для синхронизации базы нужно выбрать:

*Целевую базу данных* - это база, подлежащая обновлению;

*Исходную базу данных* - это источник обновления.

*Примечание:* Целевая и исходная базы данных могут быть как базами \*.mcs, так и развернутыми базами PostgreSQL.

При нажатии на кнопки **Вызывается** диалог "Выбор источника данных" для указания сервера и базы данных.

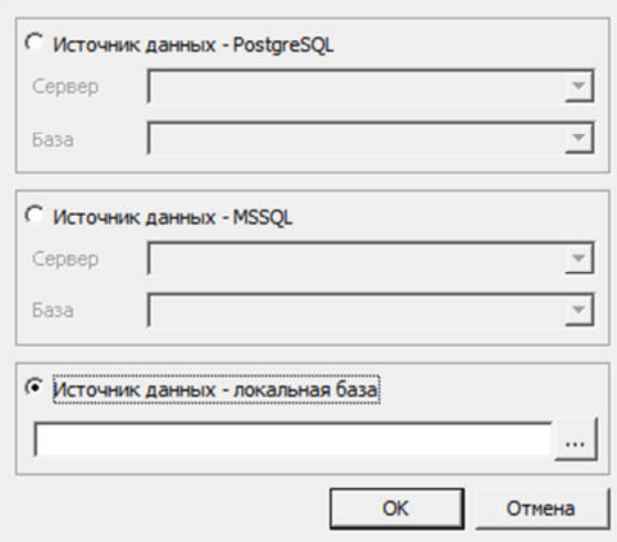

В диалоговом окне предоставляется возможность выбрать тип источника данных:

- PostgreSQL Заполняются поля сервера и базы данных Postgre.
- Локальная база Выбирается файл на диске. Формат файлов локальной базы может быть mcs(Access) и mdf(LocalDB).

Итоговое поле к базе PostgreSQL содержит путь в виде: *PGSQL:<Имя сервера\Имя Instance>:<Название БД>*

Поле к локальной базе содержит абсолютный путь к файлу базы.

Синхронизация БД:

- *Синхронизировать только существующие объекты* в целевой базе будут обновлены только те объекты, которые присутствуют в целевой базе. Пути к объектам сохраняются.
- *Синхронизировать все* в целевой базе будут обновлены все объекты, присутствующие в исходной базе данных (если в целевой их нет, то они будут созданы). Пути к объектам устанавливаются как в исходной базе данных.
- *Клонировать* переписывание одной базы в другую.
- *Синхронизировать с сохранением путей* в целевой базе будут обновлены все объекты, присутствующие в исходной базе (если в целевой их нет, то они будут созданы). Пути к объектам, существующим в целевой базе, будут сохранены, для не существующих объектов - будут созданы.

*Синхронизировать выбранные* - синхронизирует выбранные в списке различий объекты базы. *Перезаписать все* - перезаписывает все объекты базы из исходной в целевую базу.

*Пропускать 3d-модели* - не изменяет 3d-модели находящиеся в базе.

*Пропускать модели Inventor* - в целевую базу не будут попадать 3D модели Inventor.

*Пропускать модели Nano3D* - в целевую базу не будут попадать 3D модели NanoCAD.

*Синхронизировать данные ГЭСН и ЕНИР* - для продукта СПДС Стройплощадка: синхронизирует таблицы ГЭСН и ЕНИР.

Кнопка *"Синхронизировать"* производит синхронизацию по настроенным ранее параметрам. При синхронизации производится импорт из целевой базы в исходную на основании указанных параметров синхронизации. При импорте обновляться будут только те объекты, дата модификации которых в исходной базе позднее даты модификации в целевой базе данных. Процесс может занимать длительное время, в зависимости от компьютера.